## New Prague Area Schools Employee Access

Open your web browser and type in the following: **[www.np.k12.mn.us](http://www.np.k12.mn.us/)**. Under **HR/Payroll**, select **Employee Access Web site**.

You will be taken to this main screen. Type in the login and password that you were given. If you have forgotten your login/password, please click on **Forgot Login/Password** and it will be emailed to your school email.

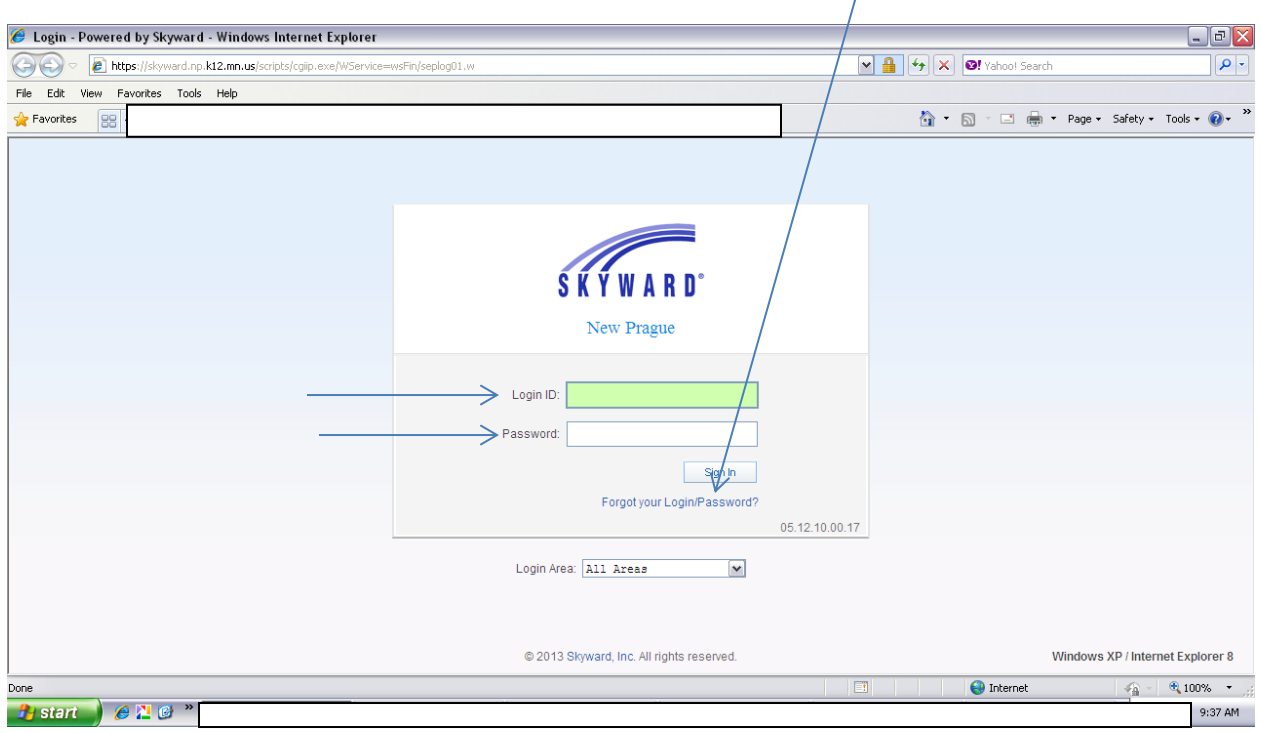

This is the next screen that will appear. Select **Employee Information**.

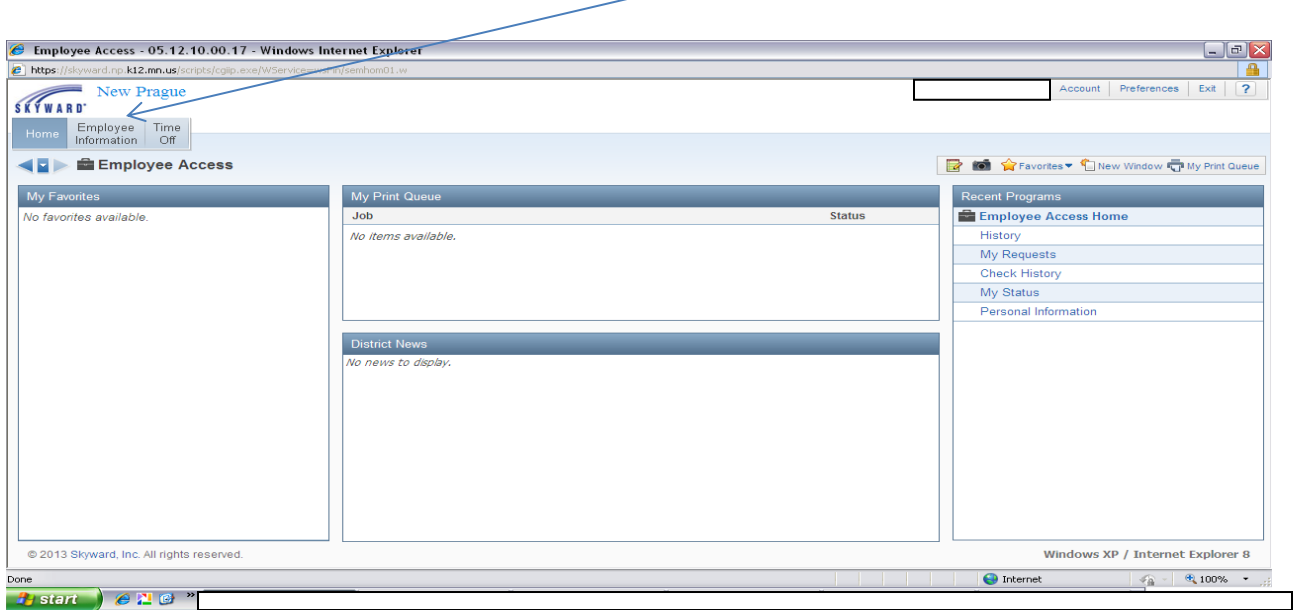

This will give you options of **Employee Information**, **Payroll** and **Professional Development**.

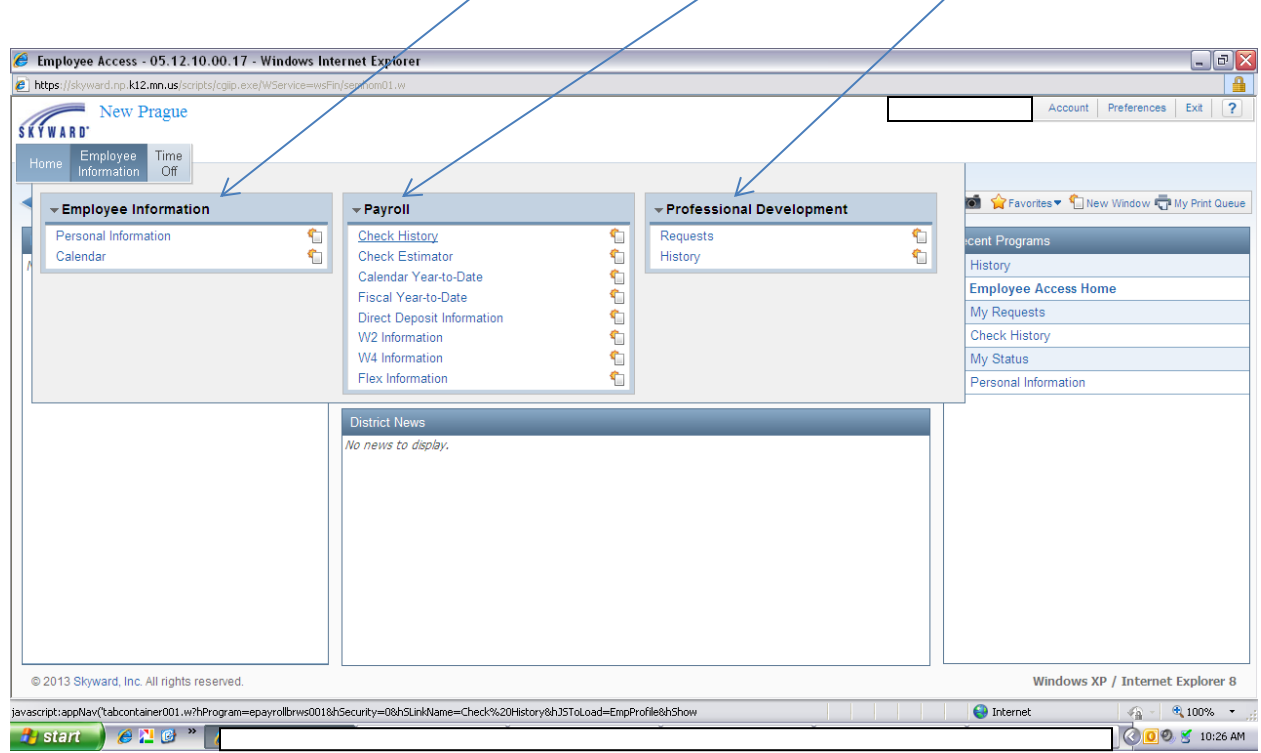

If you click under **Employee Information** on **Personal Information** the following information will be given if it pertains to you or your position:

Demographic-includes Employee Info and address

Personnel-includes Personnel Infor, Lane/step history, Professional Development, Assignments and Certifications

Payroll-includes Checks, Check Estimator, Calendar YTD, Fiscal YTD, History report, Direct deposit, W2 Information, W4 Information and Flex Information

- Time off status
- Attachments
- Web post

If you click under **Employee Information** on **Calendar** you can view your work calendar. After clicking on Calendar, then click on Calendar Options, then check the box for Display Selected Employee Management Calendar and Display Employee Management Calendar Detail Below Calendar, then select the current year and Assignment Calendar to view.

If you click under **Payroll**, you can view Check History, Check Estimator, Calendar Year-to-date, Fiscal Year-todate, Direct Deposit Information, W2 Information, W4 Information, and Flex Information.

If you click under **Professional Development,** if this pertains to you or your position, you can view Requests and History.

Click on the **Home** button on any screen to get you back to your home page.

## Select **Time Off.**

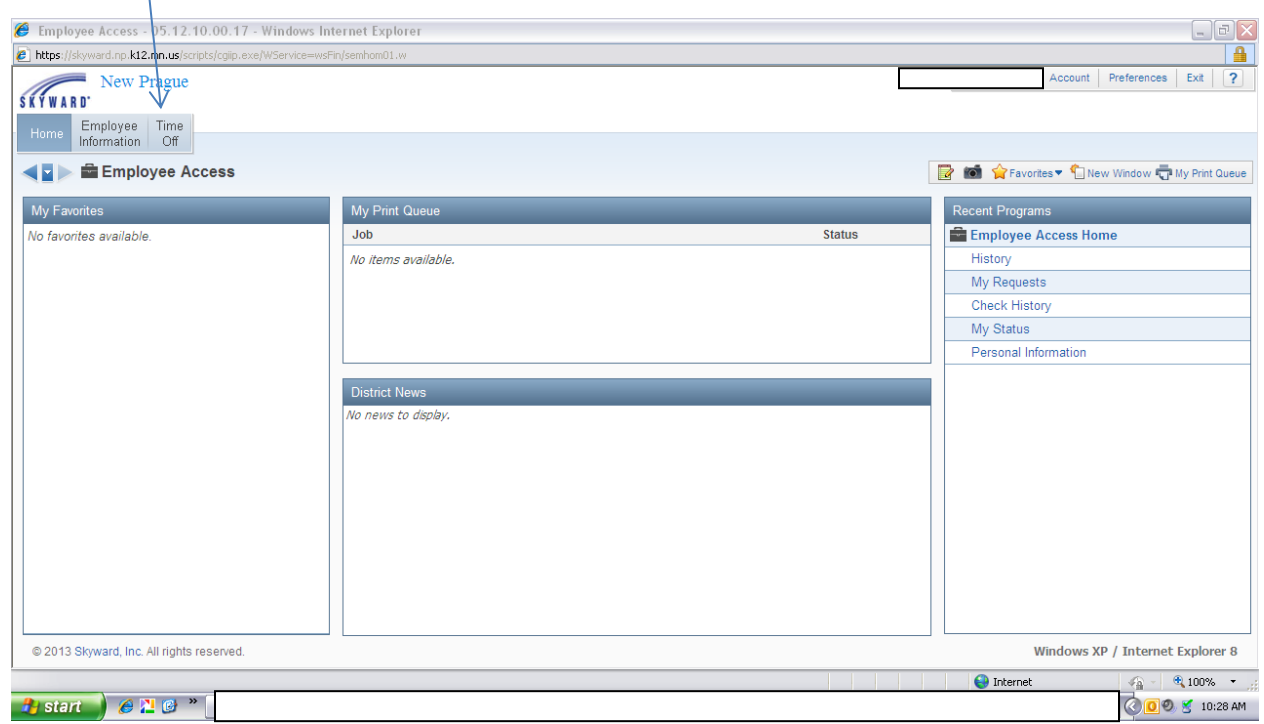

## If you click under **Time Off** you can view My Status and My Requests.

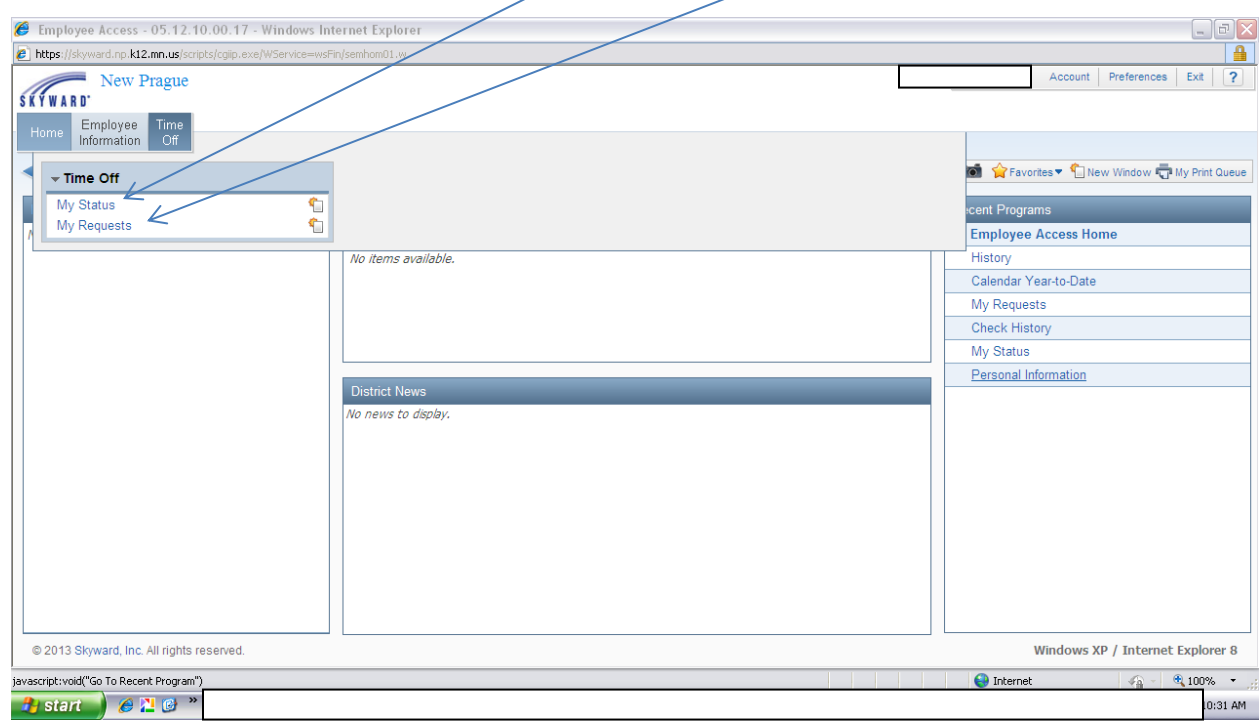

To view your payroll information select **Employee Information**.

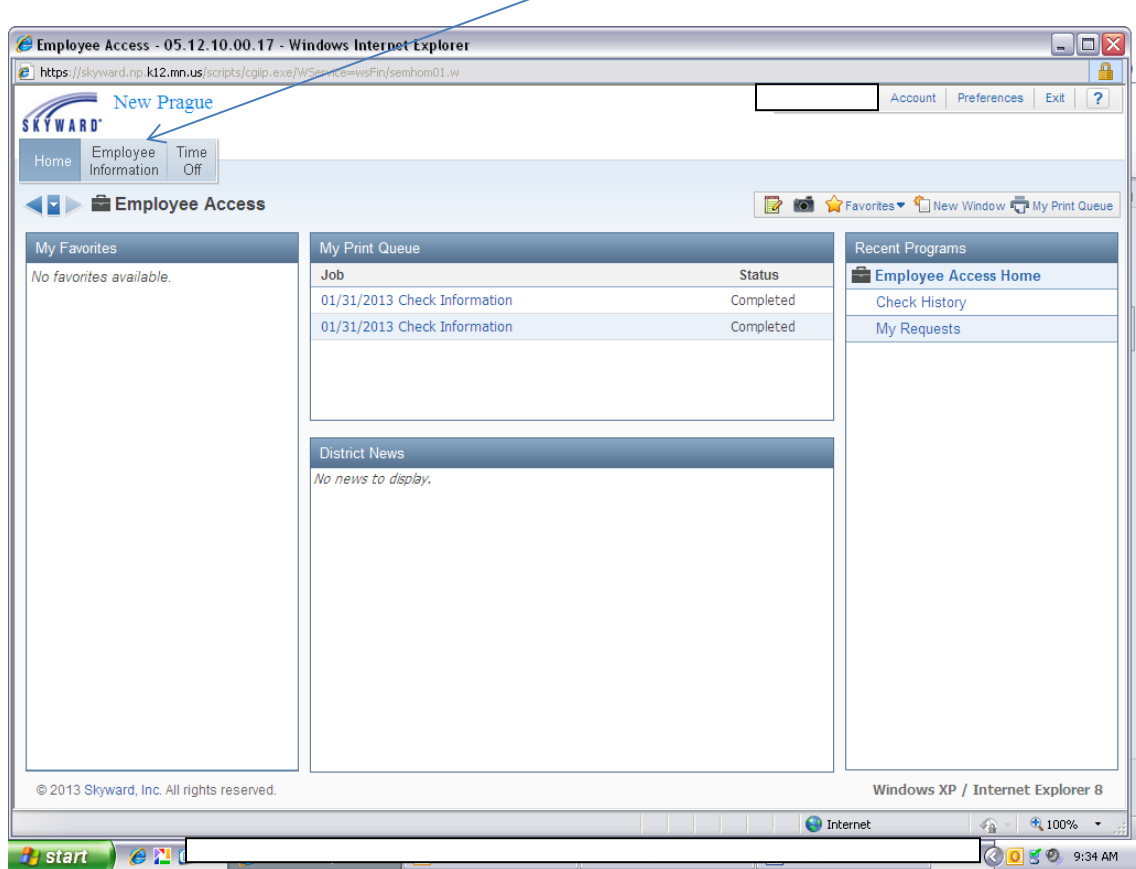

Then under the **Payroll** tab, select **Check History**.

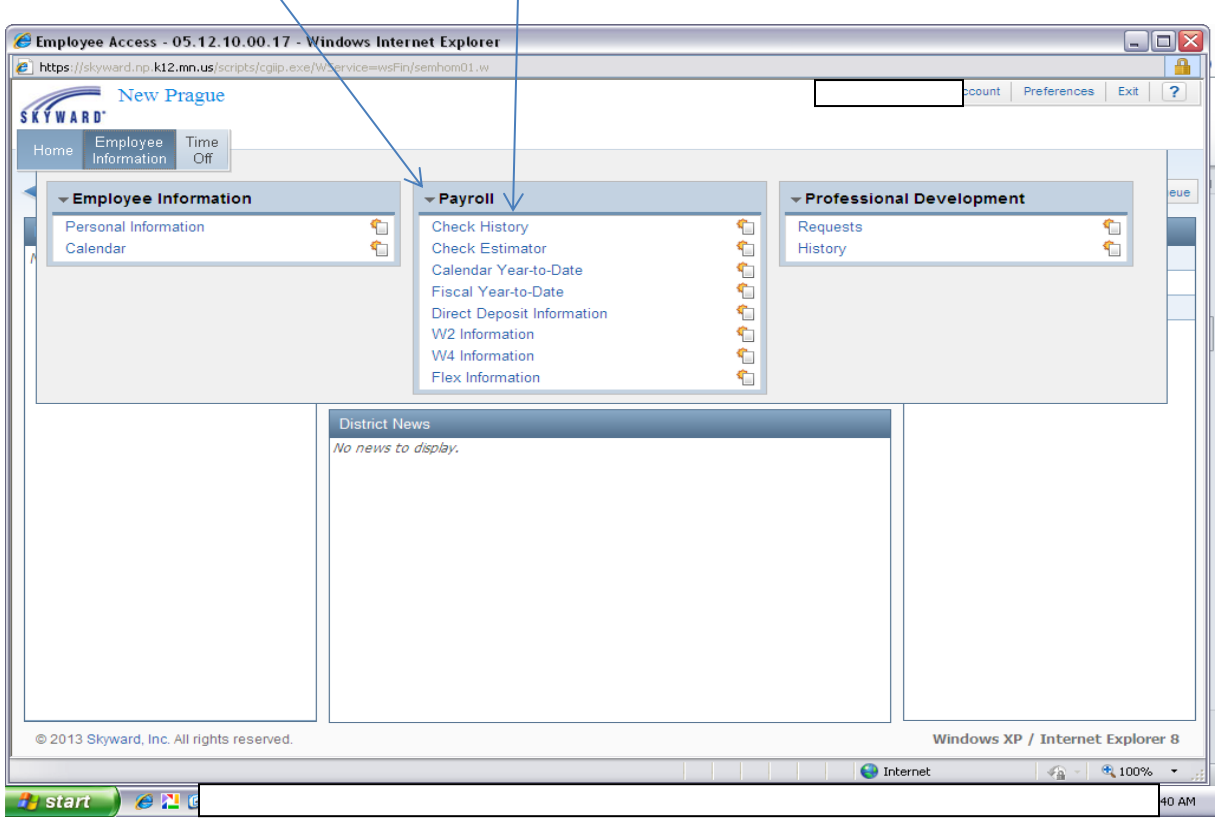

This is the next screen that appears. If you want to view the details of your check, find the paydate that you want to view and select or click on that row. The row will turn a shaded color. Then select **Show Check**.

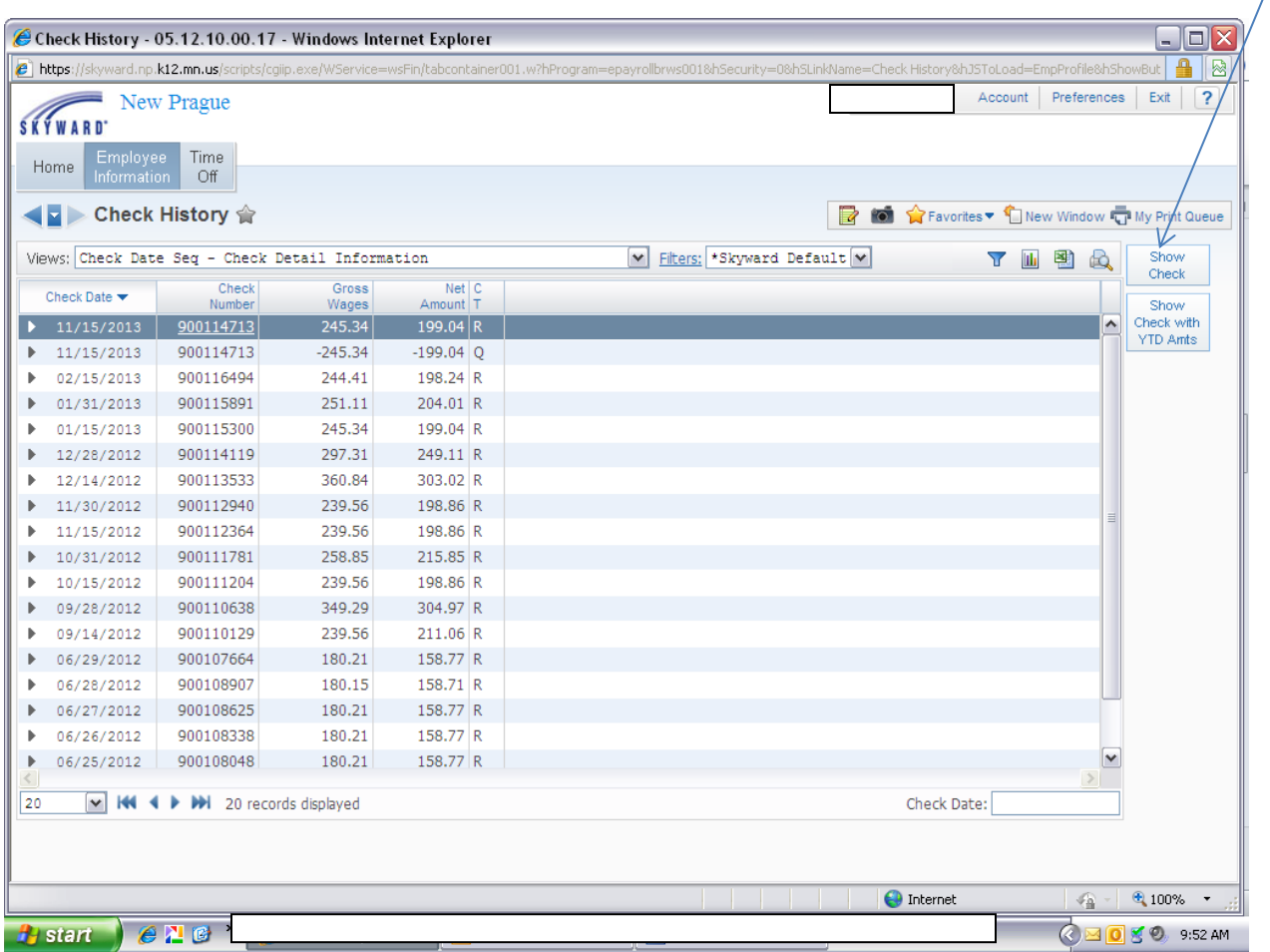

If you need to print, select the **Print** button, then you'll need to hit the **Print** button again. Then it'll say Request Complete. Under that click on the underlined date with Check Information. Then on the bottom of the screen a tool bar image appears. Click on the 2<sup>nd</sup> image from the left, the printer. Then click on print. If something is underlined, you can click on it to view more. Select the **Back** tab when finished.

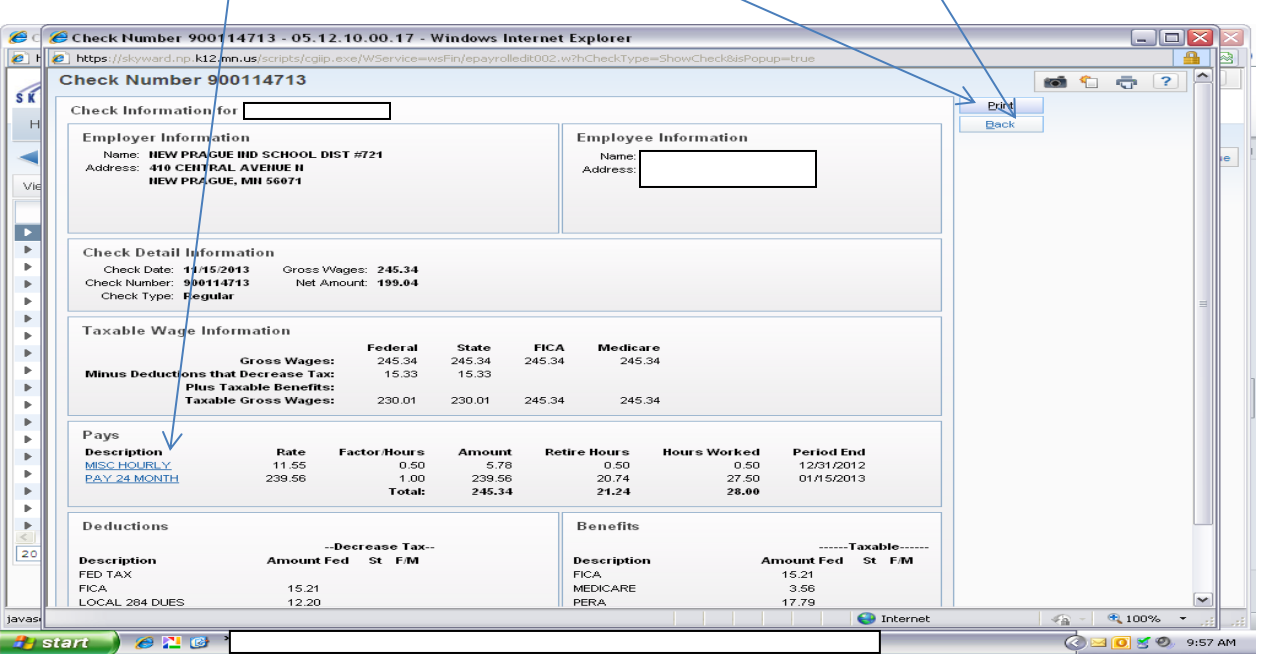

Then if you are done, select **Exit**, which will log you off the Skyward system.

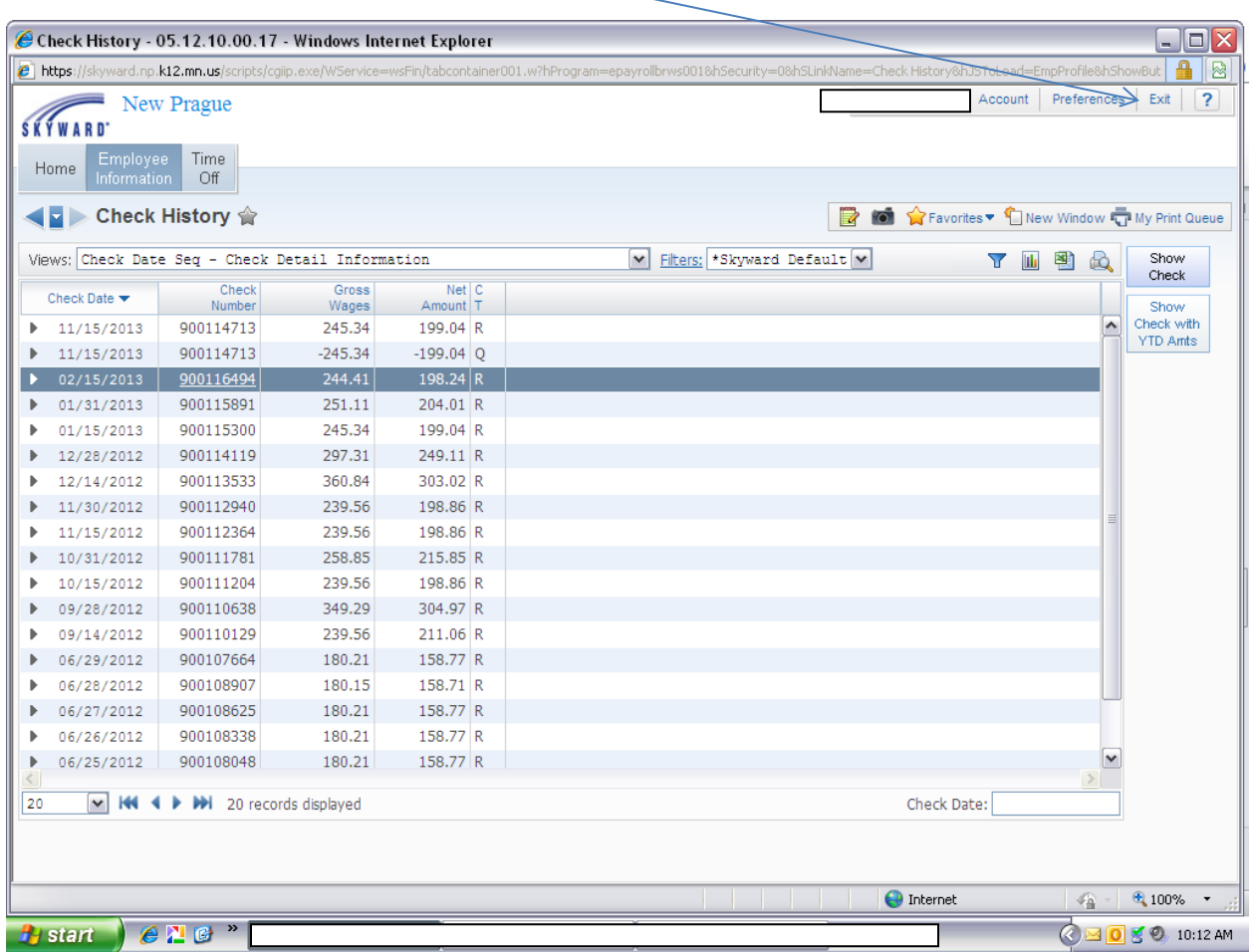

If you have any difficulties using the computer, please see one of the clerical or technicians in your building.